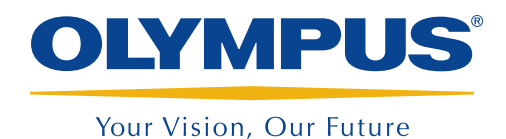

## MXE 3.0R2 Basic Setup Procedure

## September 23, 2013

The following is a helpful list of simple steps for a quick startup of the MXE 3.0R2 software.

This example illustrates the navigation path: Menu > Submenu > Parameter = Value.

1. Impedance plane mode setup:

- a. Select Display > Acquisition > SI Strip Chart and Impedance Plane (F7).
- b. Select  $Scan > Inspection > Time (F8)$ .
- c. Select EC Settings > Settings (MAIN) [F2], and then set the Frequency (F7), the Probe Drive (F8), and the Gain (F9).
- d. Balance the probe  $\bigoplus$  on an area without any defect or fastener.
- e. Adjust the lift-off by using the **Rotation** (F10) to get the beginning of a lift-off signal in a left horizontal direction from the dot positioned at 80% horizontally and 20% vertically.
- f. So that the defect signal reaches 80% high on the impedance plane, adjust the impedance plane gain by scanning the defect, and then setting the horizontal Gain (F9) and the Vertical Gain (F10).
- 2. C-scan and impedance plane mode setup:
	- a. Select Display > Acquisition > CSI C-Scan, Strip Chart and Impedance Plane (F7).
	- b.Select Scan > Inspection > Encoder 1 (F8).
	- c. Optional: Select **Continuous Mode** (F11).
	- d. Select Area  $(F4)$  > Scan End  $(F8)$ , and then, to set the value, consult the probe chart for C-scan and impedance plane.
	- e. The default color palette is **SPECTRUM.pal**. If a change in palette is needed to optimize the display, select **Display > Color > F9** to load a new palette.
	- f. Balance the probe  $\bigoplus$  on an area without any defect or fastener.
	- g. If needed, to get a clearer image of the defect, adjust the C-scan gain by scanning the defect, and then setting the horizontal Gain (F9) and the Vertical Gain (F10).
- 3. C-Scan mode:
	- a. Select **Display**  $>$  **Setup**  $>$  **C-Scan** (F7).
	- b. Press F4 to select Area > Scan End (F8), and then, to set the value, consult the probe chart for C-scan.
- 4.Record results
	- a. Optional: To save the file and data, press
	- b. Optional: To save the setup, select File > Save, press F8 to select Save Setup As, press F9 to select File Name, then use the function keys to type the desired name, and press F7 to save.

www.olympus-ims.com